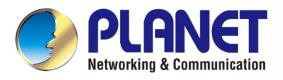

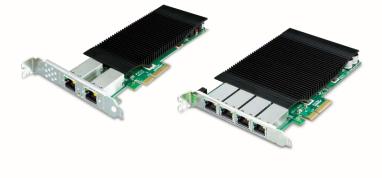

# User's Manual

# Gigabit PoE Network Interface Card

ENW-9720P/ENW-9740P

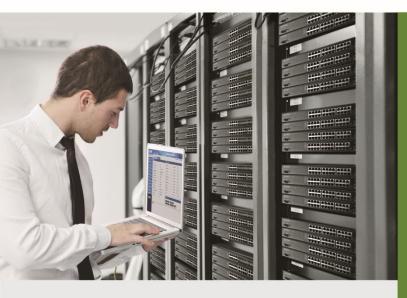

www.PLANET.com.tw

#### Trademarks

Copyright © PLANET Technology Corp. 2023.

Contents are subject to revision without prior notice.

PLANET is a registered trademark of PLANET Technology Corp. All other trademarks belong to their respective owners.

#### Disclaimer

PLANET Technology does not warrant that the hardware will work properly in all environments and applications, and makes no warranty and representation, either implied or expressed, with respect to the quality, performance, merchantability, or fitness for a particular purpose.

PLANET has made every effort to ensure that this User's Manual is accurate; PLANET disclaims liability for any inaccuracies or omissions that may have occurred.

Information in this User's Manual is subject to change without notice and does not represent a commitment on the part of PLANET. PLANET assumes no responsibility for any inaccuracies that may be contained in this User's Manual. PLANET makes no commitment to update or keep current the information in this User's Manual, and reserves the right to make improvements to this User's Manual and/or to the products described in this User's Manual at any time without notice.

If you find information in this manual that is incorrect, misleading, or incomplete, we would appreciate your comments and suggestions.

#### **FCC Warning**

This equipment has been tested and found to comply with the limits for a Class B digital device, pursuant to Part 15 of the FCC Rules. These limits are designed to provide reasonable protection against harmful interference when the equipment is operated in a commercial environment. This equipment generates, uses, and can radiate radio frequency energy and, if not installed and used in accordance with the Instruction manual, may cause harmful interference to radio communications. Operation of this equipment in a residential area is likely to cause harmful interference in which case the user will be required to correct the interference at whose own expense.

#### **CE Mark Warning**

This is a Class B product. In a domestic environment, this product may cause radio interference, in which case the user may be required to take adequate measures.

#### **WEEE Warning**

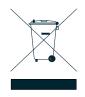

To avoid the potential effects on the environment and human health as a result of the presence of hazardous substances in electrical and electronic equipment, end users of electrical and electronic equipment should understand the meaning of the crossed-out wheeled bin symbol. Do not dispose of WEEE as unsorted municipal waste and have to collect such WEEE separately.

#### Revision

User Manual of PLANET Gigabit PoE Network Interface Card Models: ENW-9720P and ENW-9740P Revision: 2.0 (FEBRUARY 2023) Part No.: EM-ENW9720P\_ENW9740P\_v2.0

# **Table of Contents**

| CHAPTER 1 INTRODUCTION                                             | 5  |
|--------------------------------------------------------------------|----|
| 1.1 Package Contents                                               | 7  |
| 1.2 Product Features                                               | 7  |
| 1.3 Product Specifications                                         |    |
| 1.4 Gathering Tools and Documentations                             | 8  |
| CHAPTER 2 HARDWARE INSTALLATION                                    | 9  |
| 2.1 LED Definition                                                 | 9  |
| 2.2 System Requirement1                                            |    |
| 2.3 Hardware Installation1                                         | 1  |
| CHAPTER 3 DRIVER INSTALLATION 1                                    | 3  |
| 3.1 Installing Driver on Windows 7/8/10/Server 2008/2012 and 20161 | 3  |
| CHAPTER 4 DRIVER CONFIGURATION1                                    | 7  |
| 4.1 Jumbo Frame1                                                   |    |
| 4.2 Receive Buffer1                                                | 9  |
| 4.3 Transmit Buffers                                               | 21 |

## **Chapter 1 Introduction**

Thank you for purchasing PLANET ENW-9720P/ENW-9740P 2-/4-Port 10/100/1000T 802.3at PoE+ PCI Express (PCIe) server adapter. Both the ENW-9720P and ENW-9740P incorporate not only Intel server-grade GbE MAC Controller but also IEEE 802.3at with each port having up to 30W power. The 802.3at PoE+ PCI Express server adapter is a highly cost-effective solution to deliver Power over Ethernet to an industrial network of IP surveillance products such as cameras.

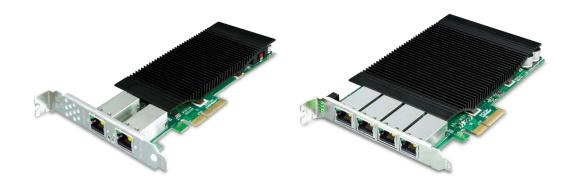

#### Simple Plug and Play PoE Solution for IPC System

Incorporated with Intel server-grade GbE MAC Controller, the ENW-9720P/9740P provides superb performance to fulfill the requirements of Industrial networks. Complied with PCIe standard, the ENW-9720P/9740P can be easily installed on any IPC or server motherboard with a PCIe socket to make the IPC or server able to communicate with other Ethernet devices and deliver power to PD devices.

#### Hassle-free Installation for PoE Deployment

PLANET ENW-9720P/9740P is backward compatible with both IEEE 802.3af/at PoE standards which allow users to flexibly deploy standard and high powered devices to transfer data and power simultaneously through one Ethernet cable for up to 100 meters. In addition, the ENW-9720P is powered by bus power without an external power input. Thus, an additional electrical outlet is not necessary.

With PoE application, the ENW-9720P/9740P frees the IP camera and wireless AP deployment from restrictions of power outlet locations and the additional AC wiring. It reduces cables and eliminates the need for electrical outlets on the wall, ceiling or any unreachable place, and most of all, it reduces installation time.

#### Standard 802.1Q VLAN Support

The ENW-9720P/9740P supports IEEE 802.1Q VLAN which allows it to operate in a flexible and secure network environment. With 9.5K jumbo frame ability and IEEE 802.3 flow control support, it further optimizes throughput and wire-speed packet transfer performance without the risk of packet loss. The high data throughput of the device makes it ideal for most Gigabit Ethernet environments.

#### **Multiple OS Support**

The ENW-9720P/ENW-9740P operates completely well with most of the popular and latest operating systems including **Microsoft Windows Server**, **Linux** and **VMware**, enabling simple integration into network designs. There is no need of any modification to the server's operating system or any special software required for the ENW-9720P/ENW-9740P to be integrated into the system.

#### Low Profile Design (only for ENW-9720P)

The ENW-9720P supports both full-height and low profile PCIe slot. The ENW-9720P provides a low profile bracket to fulfill IPC with low profile slot. The flexibility of low profile design can help the ENW-9720P meet various applications of industrial networks.

## **1.1 Package Contents**

Make sure your package contains the following items:

- 1 x ENW-9720P/ENW-9740P 10/100/1000T 802.3at PoE+ PCIe Server Adapter (with full-height bracket)
- 1 x Quick Installation Guide
- 1 x Low Profile Bracket (only for ENW-9720P)

If any of these are missing or damaged, please contact your dealer immediately. If possible, retain the carton including the original packing material, and use them again to repack the product in case there is a need to return it to us for repair.

## **1.2 Product Features**

- Intel® server-grade GbE MAC Controller
- PCle x4 slot
- Supports 2-/4-port Gigabit Ethernet MAC Controller
- IEEE 802.3at compliant with up to 30W power per port
- PCIe 12V power supply without external power input (only for ENW-9720P)
- Supports 12V DC 4-pin Molex input (only for ENW-9740P)
- Powered device (PD) auto detection and classification
- IEEE 802.1q VLAN ID tag
- 9.5K jumbo frame size
- Complies with Microsoft, Linux and Mac platforms
- Low profile and full-height brackets (only for ENW-9720P)

## **1.3 Product Specifications**

| Product                 | ENW-9720P                                                       | ENW-9740P         |  |  |
|-------------------------|-----------------------------------------------------------------|-------------------|--|--|
| hardware Specifications |                                                                 |                   |  |  |
| Controller              | Intel I350AM2                                                   | Intel I350AM4     |  |  |
| Interface               | 2 x RJ45                                                        | 4 x RJ45          |  |  |
| LED Indicator           | 1000Mbps: LINK: Amber, ACT: Green<br>10Mbps/100Mbps: ACT: Green |                   |  |  |
| Data Rate               | 10/100/1000Mbps                                                 |                   |  |  |
| Dimensions (W x D x H)  | 169 x 121 x 19 mm                                               | 169 x 121 x 18 mm |  |  |
| Weight                  | 161 g                                                           | 251 g             |  |  |

| PCle Bus Type                | PCIe v2.0 (2.5GT/s) x4                        | PCIe v2.1(5.0GT/s)x4     |  |
|------------------------------|-----------------------------------------------|--------------------------|--|
| Power Supply                 | PCIe power supply 3.3V±9% / 12V±8%            |                          |  |
| Typical Power<br>Consumption | 3 watts max                                   | 5 watts max              |  |
| Single PoE Output            | 30 watts                                      |                          |  |
| Advanced Functions           |                                               |                          |  |
| Layer 2 Features             | IEEE 802.1Q VLAN support                      |                          |  |
|                              | Windows Server 2008R2/2012R2/2016             | 6R2/2019R2/2022R2 64bits |  |
|                              | Windows 7/8/8.1/10 32/64bits                  |                          |  |
| Operating System             | Windows 11 64bits                             |                          |  |
| Support                      | Linux (Kernel version 2.6.x/3.x/4.x or later) |                          |  |
|                              | VMware® ESX/ESXi 2.6.x/3.x/4.x/5.x/6          | S.x or later             |  |
| Standards Conformance        |                                               |                          |  |
|                              | IEEE 802.3 10BASE-T Ethernet                  |                          |  |
|                              | IEEE 802.3u 100BASE-TX Fast Etherr            | net                      |  |
|                              | IEEE 802.3ab 1000BASE-T Gigabit Ethernet      |                          |  |
| Standards Compliance         | IEEE 802.1Q VLANs                             |                          |  |
|                              | IEEE802.3x Flow Control                       |                          |  |
|                              | IEEE802.3af Power over Ethernet               |                          |  |
|                              | IEEE802.3at Power over Ethernet Plus          | 3                        |  |
| Regulatory Compliance        | FCC Part 15 Class B, CE                       |                          |  |
| Environment                  |                                               |                          |  |
| Operating Temperature        | -10 ~ 60 degrees C                            |                          |  |
| Storage Temperature          | -40 ~ 70 degrees C                            |                          |  |
| Operating Humidity           | 5 ~ 90%, relative humidity, non-conder        | nsing                    |  |
| Storage Humidity             | 5 ~ 90%, relative humidity, non-conder        | nsing                    |  |
|                              |                                               |                          |  |

## **1.4 Gathering Tools and Documentations**

To install the ENW-9720P/ENW-9740P Gigabit PoE server adapter, you will need the following items:

- A suitable screw driver
- Your operating system documentation
- Sour system unit documentation, including any service documentation

# **Chapter 2 Hardware Installation**

## 2.1 LED Definition

Below are the pictures of the face plates of the ENW-9720P and 9740P, consisting of two LEDs: Speed and Link/ ACT.

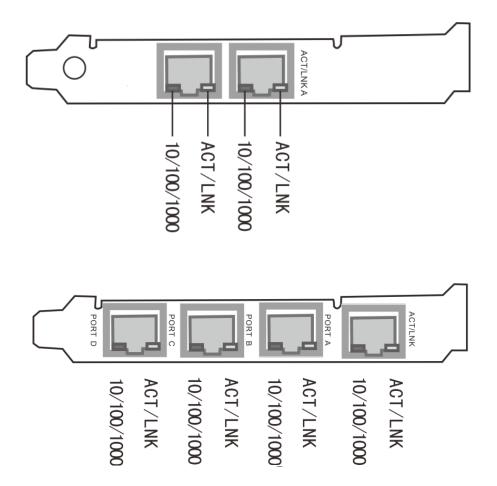

| LED         | Color | Description                                                                  |
|-------------|-------|------------------------------------------------------------------------------|
| Speed       | Amber | Indicates the link is established at 1 Gbps full duplex mode.                |
| Speed       | OFF   | Indicates the link is established at 10/100Mbps full duplex mode.            |
| Link/Active | Green | Blinking to indicate it is transmitting and receiving data through the port. |
| PoE         | Green | Indicates power is delivering through the port                               |

## 2.2 System Requirement

PCIe support

ENW-9720P: The Server/Workstation supports PCIe v2.0 (2.5GT/s) x4 interface.

ENW-9740P: The Server/Workstation supports PCIe v2.1 (5GT/s) PCIe x4 interface.

| Note | Shown below are different PCIe Slots. The E compatible with PCIe 2.0 x4 slot or larger. | NW-9720P/ENW-9740P is |     |
|------|-----------------------------------------------------------------------------------------|-----------------------|-----|
| ٤    | PCIe x1                                                                                 |                       |     |
| V    | PCIe x4                                                                                 |                       |     |
| V    |                                                                                         | PCIe x8<br>PCIe >     | (16 |
|      |                                                                                         |                       |     |

Power Supply support

The power requirement relies on the power usage of the total computer components. When you calculate power supply for PoE server adapter, we recommend you to reserve an additional **60W** power for the ENW-9720P and **120W** power for the ENW-9740P.

 Operating Systems Supported: Windows Server 2008R2/2012R2/2016R2/2019R2/2022R2 64bits Windows 7/8/8.1/10 32/64bits Windows 11 64bits Linux (Kernel version 2.6.x/3.x/4.x or later) VMware® ESX/ESXi 2.6.x/3.x/4.x/5.x/6 .x or later

## 2.3 Hardware Installation

Step 1: Please turn off your PC.

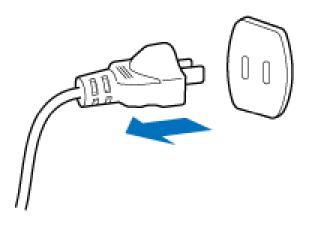

- Step 2: Remove any metal decorations from your hands and wrists.
- Step 3: Remove the cover from your PC.
- Step 4: Locate an empty PCIe slot and carefully insert the 802.3at PoE+ PCIe server adapter into the chosen slot firmly.

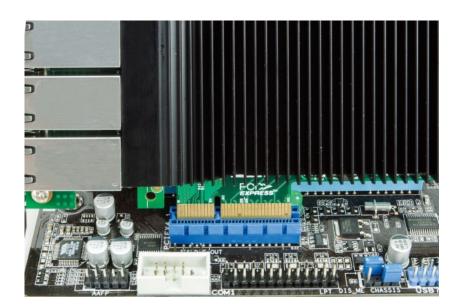

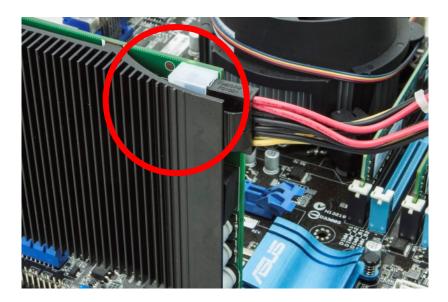

Step 5: If the ENW-9740P is installed, please plug in firmly the 4 Molex plug from power supply.

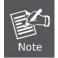

When installing the ENW-9720P, there is no need for an additional 4 Molex power

Step 6: Secure the 802.3at PoE+ PCIe server adapter with the screw.

Step 7: Replace the PC cover.

Step 8: Power on your PC and refer to the next section to install driver.

# Chapter 3 Driver Installation

Before installing drivers of the ENW-9720P and ENW-9740P server adapters, please visit PLANET ENW-9720P and ENW-9740P web pages to download the drivers for your operating system. The ENW-9720P and ENW-9740P come with an Intel chip.

#### Driver for the ENW-9720P and ENW-9740P

https://www.planet.com.tw/en/support/downloads?&method=keyword&keyword=ENW-97&view=4#list

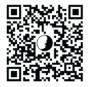

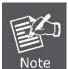

For Windows 7 and later operating system, the operating system will detect server adapter and install driver automatically. However, if driver is not installed successfully, you have to install driver manually.

## 3.1 Installing Driver on Windows 7/8/10/Server 2008/2012 and 2016

1. This operation is under Win7 which it is similar to Win8/10/Windows Server 2008/Windows Server 2012/Windows Server 2016.

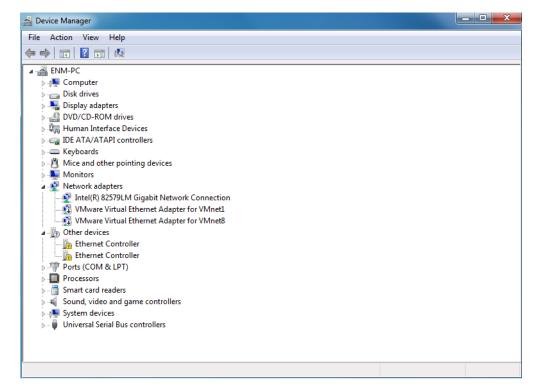

2. Please move and right-click the mouse button for Ethernet Controller item and select "Update Driver Software".

| 🛃 Device Manager       |                            |  |
|------------------------|----------------------------|--|
| File Action View Help  |                            |  |
|                        | R 🕅 🙀 🕫                    |  |
| 🔺 🛁 ENM-PC             |                            |  |
| 👂 🜉 Computer           |                            |  |
| Disk drives            |                            |  |
| 👂 騙 Display adapters   |                            |  |
| DVD/CD-ROM drives      |                            |  |
| 👂 🦛 Human Interface De |                            |  |
| IDE ATA/ATAPI cont     | rollers                    |  |
| Keyboards              |                            |  |
| Mice and other point   | ting devices               |  |
| Monitors               |                            |  |
| Network adapters       |                            |  |
|                        | Gigabit Network Connection |  |
|                        | thernet Adapter for VMnet1 |  |
|                        | thernet Adapter for VMnet8 |  |
| Other devices          | _                          |  |
| Ethernet Co            | Update Driver Software     |  |
| ⊳                      | Disable                    |  |
| Processors             | Uninstall                  |  |
| ▷ - ☐ Smart card read  |                            |  |
| 🦻 🐗 Sound, video ar    | Scan for hardware changes  |  |
| System devices         | Properties                 |  |
| 👂 🏺 Universal Serial 🛶 |                            |  |
|                        |                            |  |
|                        |                            |  |

3. Next select "Browse my computer for driver software".

| 🕞 📱 Update Driver Software - Ethernet Controller                                                                                                    | ×      |
|----------------------------------------------------------------------------------------------------|--------|
| How do you want to search for driver software?                                                                                                    |        |
| Search automatically for updated driver software<br>Windows will search your computer and the Internet for the latest driver software<br>for your device, unless you've disabled this feature in your device installation<br>settings. |        |
| <ul> <li>Browse my computer for driver software<br/>Locate and install driver software manually.</li> </ul>                                                                                                    |        |
|                                                                                                    |        |
|                                                                                                    | Cancel |

4. Please click "Browse" to specify the driver location to install. (Assume "E:\DR-ENW-9720P\_9740P" is the directory where driver files are located.) Click "Next" to continue.

| G 🛽 Update Driver Software - Ethernet Controller                                               | ×           |
|------------------------------------------------------------------------------------------------|-------------|
| Browse for driver software on your computer                                                    |             |
| Search for driver software in this location:                                                   |             |
| E:\DR-ENW-9720P_9740P                                                                          | Browse      |
| ✓ Include subfolders                                                                           |             |
| Let me pick from a list of device drivers on my computible to the same category as the device. |             |
|                                                                                                | Next Cancel |

### The driver is being installed.

| ( Update Driver Software - Ethernet Controller | × |
|------------------------------------------------|---|
|                                                |   |
| Installing driver software                     |   |
|                                                |   |
|                                                |   |
|                                                |   |
|                                                |   |
|                                                |   |
|                                                |   |
|                                                |   |

5. Click the "Close" button to complete the driver installation.

675jxj

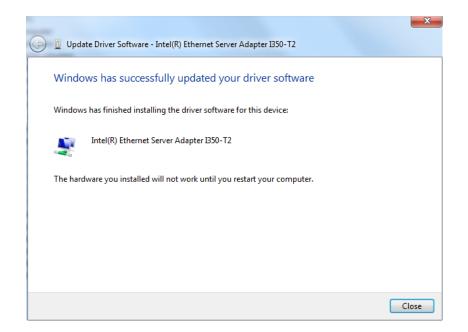

For more details, please refer to the manual found on the website.

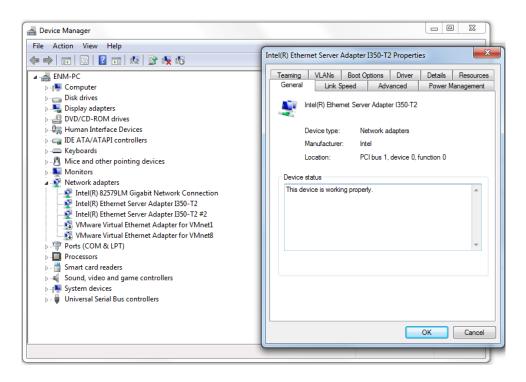

## **Chapter 4 Driver Configuration**

The ENW-9720P and ENW-9740P provide Gigabit Ethernet connectivity with Intel I350 GbE controller. When connecting to high-speed PoE devices, such as a Gigabit camera or 802.11ac access point, we recommend that you can configure some driver settings to have better performance and connection stability.

## 4.1 Jumbo Frame

Jumbo frames are Ethernet frames with more than 1500 bytes of payload. By increasing the payload size, a certain large amount of data can be transferred with less interruption generated, thus reducing the CPU utilization and increasing overall data throughput. You can modify the jumbo frame settings when connecting a high-speed PoE device.

## Step 1: Open the Device Manager of Computer Management and click the right button of Intel(R) Ethernet Server Adapter I350-T2 and select Property.

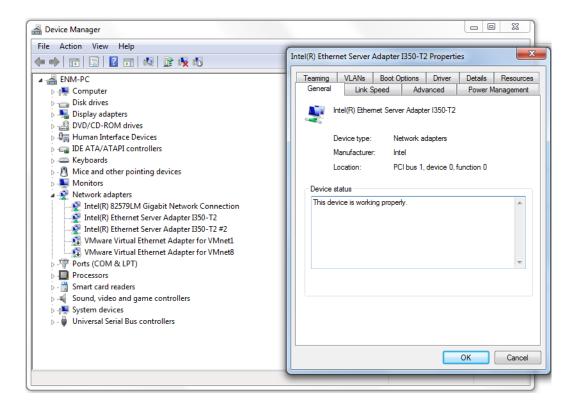

Step 2: Click on the Advanced tab and select the Jumbo Packet settings

Step 3: Select the expected jumbo frame size (for connecting a Gigabit Ethernet device; 9014 bytes is suggested.).

| Intel(R) Ethernet Server Adapter I350-T2                                                                                                    | Properties                                         |
|----------------------------------------------------------------------------------------------------|----------------------------------------------------|
| Teaming VLANs Boot Options<br>General Link Speed Adv                                                                                                    | Driver Details Resources<br>anced Power Management |
| Advanced Adapter Sett                                                                                                    | ings                                               |
| Settings:<br>Gigabit Master Slave Mode                                                                                                    | Value:                                             |
| Interrupt Moderation<br>Unmob Packet<br>Large Send Offload V2 (IPv4)<br>Large Send Offload V2 (IPv6)<br>Locally Administered Address<br>Log Link State Event       | E Disabled<br>4088 Bytes<br>9014 Bytes             |
| Performance Options<br>Jumbo Packet                                                                                                    |                                                    |
| Enables Jumbo Packet capability for T<br>where large packets make up the maj<br>additional latency can be tolerated, Ju<br>CPU utilization and improve wire effici | ority of traffic and<br>mbo Packets can reduce     |
| Jumbo Packets are larger than standa<br>are approximately 1.5k in size.<br>Note: Changing this setting r<br>loss of connectivity.                                  | , i i i i i i i i i i i i i i i i i i i            |
|                                                                                                    | OK Cancel                                          |

## 4.2 Receive Buffer

Receive Buffers is the buffer size of system memory that can be used by the adapter for received packets, which can be increased to help improve the performance of outgoing network traffic, but it consumes system memory. The default settings of receive buffer is 256 bytes. You can set this option to a larger value (maximal 2048 bytes) for better performance.

Step 1: Open the Device Manager of Computer Management and click the right button of Intel(R) Ethernet Server Adapter I350-T2 and select Property.

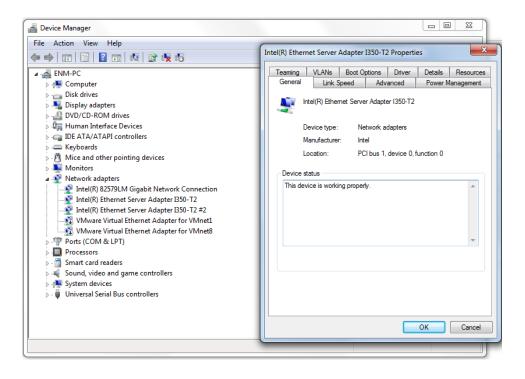

| Teaming VLANs                                          | Boot Options                | Driver        | Details    | Resource   |
|--------------------------------------------------------|-----------------------------|---------------|------------|------------|
| General Link                                           | Speed Adv                   | vanced        | Power N    | lanagement |
| Settings:                                              | nced Adapter Set            | tings         |            |            |
| Log Link State Event                                   |                             |               | Propert    | ies        |
| Performance Options<br>Priority & VLAN                 |                             |               |            |            |
| Receive Side Scaling                                   |                             |               |            |            |
| Receive Side Scaling<br>TCP/IP Offloading Op           |                             | Ξ             |            |            |
| Wait for Link                                          | lions                       |               |            |            |
|                                                        |                             | *             |            |            |
|                                                        |                             |               |            |            |
| Performance Options                                    |                             |               | marau a da | pter 🔺     |
| Performance Options<br>Configures the adapperformance. | oter to use settin <u>c</u> | ıs that can i | mprove ada |            |

Step 2: Click on the Advanced tab and select the Performance Options settings

Step 3: Adjust the value of **Receive Buffers** (for connecting a Gigabit Ethernet device; 2048 bytes is suggested.).

| Performance Options                                                                                                    |                                       | 3 |  |
|----------------------------------------------------------------------------------------------------|---------------------------------------|---|--|
| Settings:                                                                                                    | Value:                                |   |  |
| DMA Coalescing<br>Flow Control<br>Interrupt Moderation Rate                                                                                                    | 256                                   |   |  |
| Low Latency Interrupts<br>Receive Buffers<br>Transmit Buffers                                                                                                    | Use Default                           |   |  |
| Receive Buffers                                                                                                    |                                       |   |  |
| Sets the number of Receive Buffers use<br>copying data to memory. Increasing this<br>receive performance, but also consumes                                                                                       | value can enhance<br>s system memory. | Î |  |
| You might choose to increase the number of Receive Buffers if<br>you notice a significant decrease in the performance of received<br>traffic. If receive performance is not an issue, use the default<br>setting. |                                       |   |  |
|                                                                                                    | OK Cancel                             |   |  |

## 4.3 Transmit Buffers

Transmit Buffers is the buffer size of system memory that can be used by the adapter for sending packets, which can be increased to help improve the performance of outgoing network traffic, but it consumes system memory. The default settings of receive buffer is 512 bytes. You can adjust the size of transmit buffer to a larger value (maximal 2048 bytes) for better performance.

Step 1: Open the Device Manager of Computer Management and click the right button of Intel(R) Ethernet Server Adapter I350-T2 and select Property.

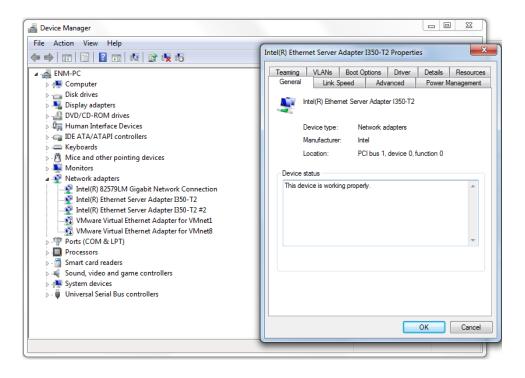

Step 2: Click on the Advanced tab and select the Performance Options settings.

|                          | VLANs                    | Boot Op   | otions    | Driver | Details  | Resources  |
|--------------------------|--------------------------|-----------|-----------|--------|----------|------------|
| General                  | Link S                   | peed      | Advi      | anced  | Power M  | lanagement |
| intel                    | Advar                    | nced Adap | oter Sett | ings   |          |            |
| Settings:<br>Log Link St | tate Event               |           |           |        | Descent  |            |
| Performance              |                          |           |           |        | Properti | es         |
| Priority & VI            |                          |           |           |        |          |            |
| Receive Si<br>Receive Si | de Scaling<br>de Scaling | Queues    |           |        |          |            |
| TCP/IP Off               | loading Opt              |           |           | =      |          |            |
| Wait for Lin             | ik                       |           |           | -      |          |            |
| THER FOR LIN             |                          |           |           |        |          |            |
|                          |                          |           |           |        |          |            |
| Performance              | e Options                |           |           |        |          |            |

Step 3: Adjust the value of Transmit Buffers (for connecting a Gigabit Ethernet device; 2048 bytes is suggested.).

| Performance Options                                                                                                    |             |  |  |  |  |  |  |
|----------------------------------------------------------------------------------------------------|-------------|--|--|--|--|--|--|
| Settings:                                                                                                    | Value:      |  |  |  |  |  |  |
| DMA Coalescing<br>Flow Control<br>Interrupt Moderation Rate<br>Low Latency Interrupts<br>Receive Buffers                                                                                                    | 512         |  |  |  |  |  |  |
| Transmit Buffers                                                                                                    | Use Default |  |  |  |  |  |  |
| Transmit Buffers                                                                                                    |             |  |  |  |  |  |  |
| Sets the number of Transmit Buffers used by the adapter when copying data to memory. Increasing this value can enhance transmission performance, but also consumes system memory.                                          |             |  |  |  |  |  |  |
| You might choose to increase the number of Transmit Buffers if<br>you notice a significant decrease in the performance of transmitted<br>traffic. If transmission performance is not an issue, use the default<br>setting. |             |  |  |  |  |  |  |
|                                                                                                    | OK Cancel   |  |  |  |  |  |  |